<span id="page-0-2"></span>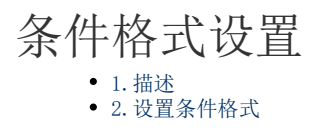

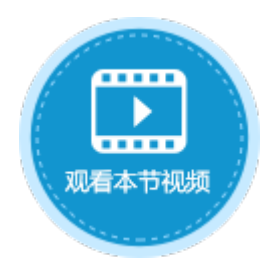

<span id="page-0-0"></span>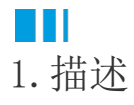

创建数据透视表后,可通过使用条件格式将透视表中的特殊数据标示出来。

<span id="page-0-1"></span>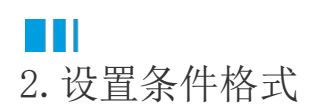

在单元格设置中,单击"条件格式设置",弹出条件格式设置对话框。

在条件格式对话框在中,选择值字段,设置值字段在数据区域、小计区域和总计区域的条件格式。

图1 条件格式设置

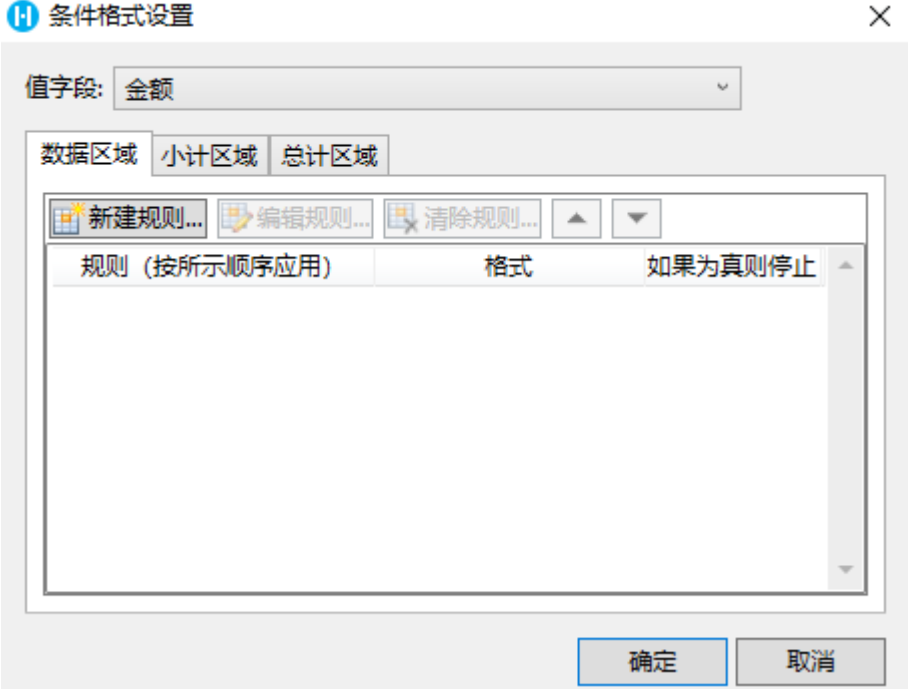

例如,选择值字段为"金额",在数据区域单击"新建规则",设置规则为排名前3的值填充为红色,如下图所示。

图2 条件格式设置

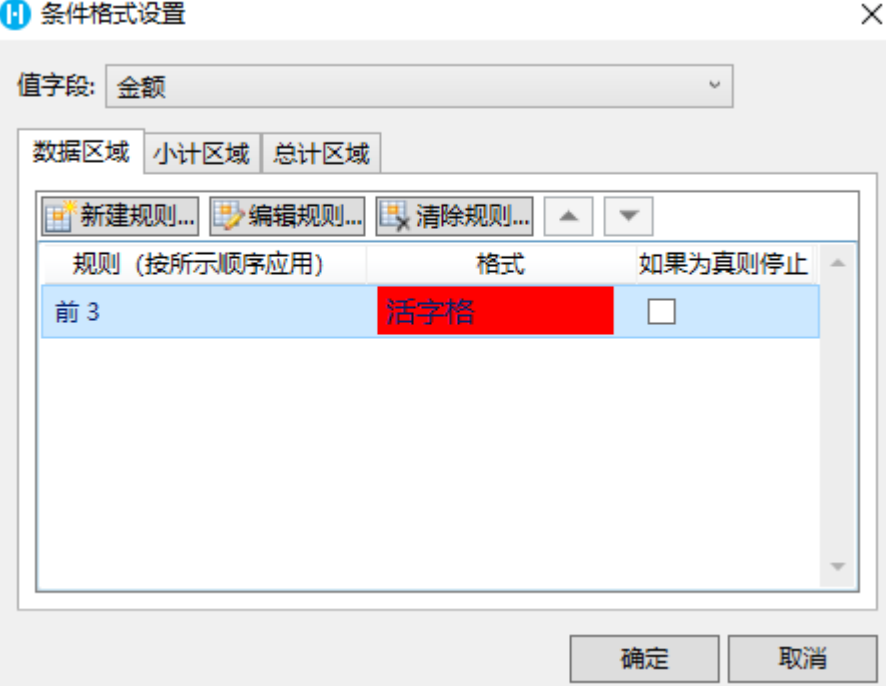

设置完成后,单击"确定"。运行后,在浏览器中数据透视表显示如下。

## 图3 数据透视表

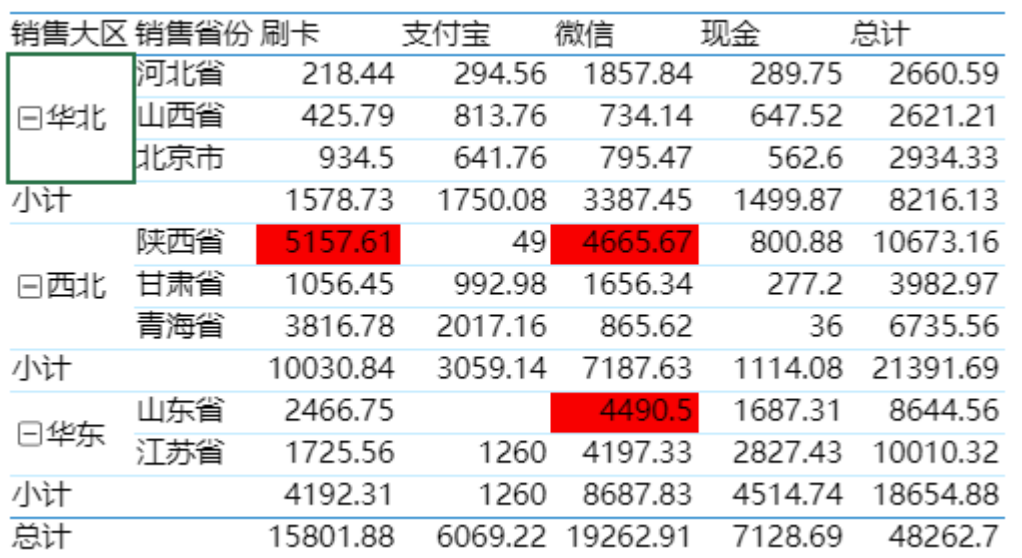

[回到顶部](#page-0-2)